# Guide de mise à jour du micrologiciel pour le récepteur de NAVIGATION/MULTIMÉDIA 2014

# **Introduction**

- Ce document décrit la procédure et les précautions à suivre pour mettre à jour le micrologiciel du récepteur de NAVIGATION/ 2014. MULTIMÉDIA
- · Si une erreur se produit pendant la mise à jour du micrologiciel, il se peut que le récepteur de NAVIGATION/MULTIMÉDIA 2014 devienne inutilisable. Assurez-vous de lire attentivement la procédure et les précautions avant de procéder à l'actualisation du micrologiciel.

### **concernés Modèles**

Ce dispositif de mise à jour peut être utilisé pour mettre à jour le micrologiciel des modèles suivants.

DNR935WBT DNR935WBTM

# **Micrologiciel cible**

Ce dispositif de mise à jour peut être utilisé pour mettre à jour la version suivante du micrologiciel :

Ver 4.0.0 ou antérieure

Pour vérifier la version d'un micrologiciel de Version 4.0.0 ou antérieure, référez-vous à la section "Vérification de la version du micrologiciel" ci-dessous pour obtenir des informations quant à la manière de vérifier la version du micrologiciel.

L'exécution de ce programme de mise à jour permet de passer à la version "Version 4.1.0".

# **Création du support d'actualisation**

Créez le support d'actualisation sur votre ordinateur.

- 1. Téléchargez les mises à jour sur le site Internet.
- 2. Décompresser le fichier téléchargé.
- 3. Copiez le fichier décompressé dans le premier niveau de hiérarchie de la clé USB.

# ⁄

- Vous pouvez aussi copier le dispositif d'actualisation sur un périphérique contenant des fichiers audio et actualiser le micrologiciel à partir de ce périphérique.
- · L'actualisation ne pourra être effectuée s'il est copié dans un dossier.
- · L'actualisation ne peut pas être effectuée si le nom du fichier d'actualisation est modifié.

# **Vérification de la version du micrologiciel**

1. Appuyez sur

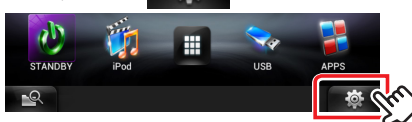

2. Appuyez sur l'icône [SETUP] pour afficher l'écran du Menu .Installation

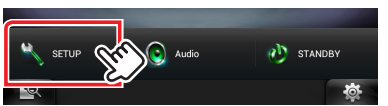

3. Appuyez sur [Software (Logiciel)] pour afficher l'écran Informations relatives au logiciel.

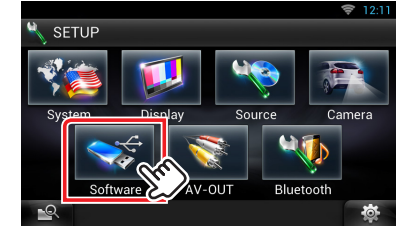

#### 4. Vérifiez la version.

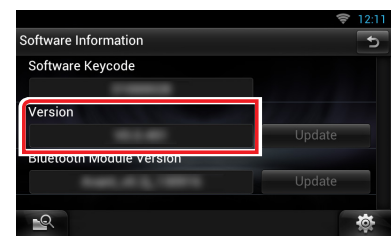

# **Mise à jour du programme**

- 1. Connectez la clé USB.
- 2. Si la lecture d'un fichier audio démarre ou si l'indication "No Media File" (Pas de fichier média) s'affiche, appuyez deux fois sur la touche [HOME]. Touchez  $\begin{bmatrix} \frac{1}{2} \\ \frac{1}{2} \end{bmatrix}$  sur la façade Lanceur de source. Appuyez sur [STANDBY].
- 3. Appuyez sur  $\left[\begin{array}{ccc} \bullet & \bullet & \bullet \\ \bullet & \bullet & \end{array}\right]$ .
- 4. Appuyez sur l'icône [SETUP (Par)] pour afficher l'écran du Menu .Installation
- 5. Appuvez sur [Software (Logiciel)] pour afficher l'écran Informations relatives au logiciel.
- 6. Appuyez sur [Update (Mise à jour)] pour lancer la mise à jour. (Ceci prend 15 minutes environ.)

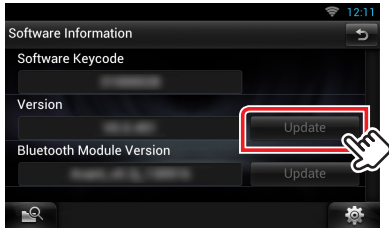

Précaution: Il est possible que l'écran n'affiche plus rien pendant quelques secondes.

Ne débranchez pas la clé USB et ne mettez pas l'appareil hors tension pendant la procédure de mise à jour.

- 7. Écrans de redémarrage du système et de mise à jour du logiciel
- 8. Une fois l'écran "Update Completed" (Mise à jour terminée) affiché, retirez la clé USB, puis redémarrez l'appareil.
- 9. Vérifiez que la version du micrologiciel a bien été actualisée, en consultant la section "Vérification de la version du micrologiciel". L'affichage du numéro de version "Version 4.1.0" indique que la mise à jour du micrologiciel a été réalisée avec succès.

### **Précautions**

- La mise à jour ne peut être exécutée avec un autre support.
- Garez toujours le véhicule dans un lieu sûr avant de procéder à l'actualisation. Maintenez le moteur en marche afin d'éviter la décharge de la batterie.
- N'éteignez pas le moteur ni l'alimentation du récepteur de Navigation/ Multimédia lors de la mise à jour. Cette dernière ne s'effectuerait pas correctement, et le récepteur de Navigation/Multimédia risquerait de devenir inutilisable.